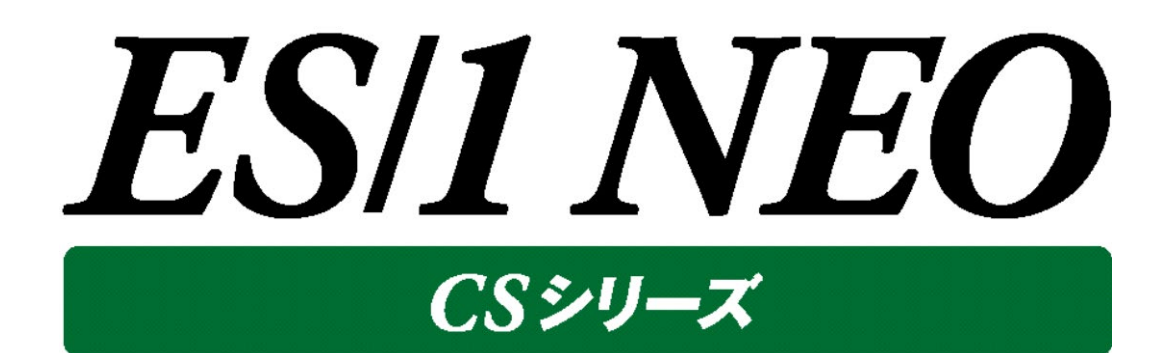

# V05L22

移行手順書

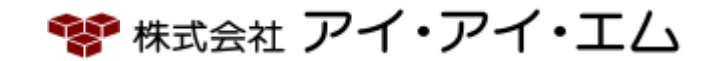

# 目次

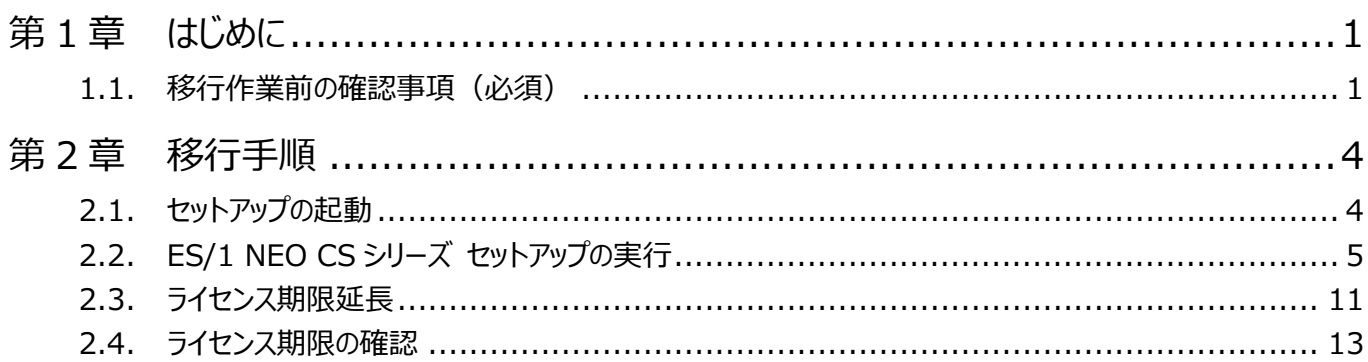

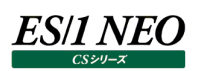

## <span id="page-2-0"></span>第1章 はじめに

本書では、ES/1 NEO CS シリーズの管理用マシンに既に導入されている旧バージョンの CS シリーズ製品を、以下の新バージョ ンへ移行するための手順について説明します。

## ・ES/1 NEO CS シリーズ:V05L22

### <span id="page-2-1"></span>**1.1. 移行作業前の確認事項(必須)**

ここでは、実際に移行作業を行う前に必ず確認していただきたい事項について記載します。下記のフローに沿って事前確認を行っ てください。

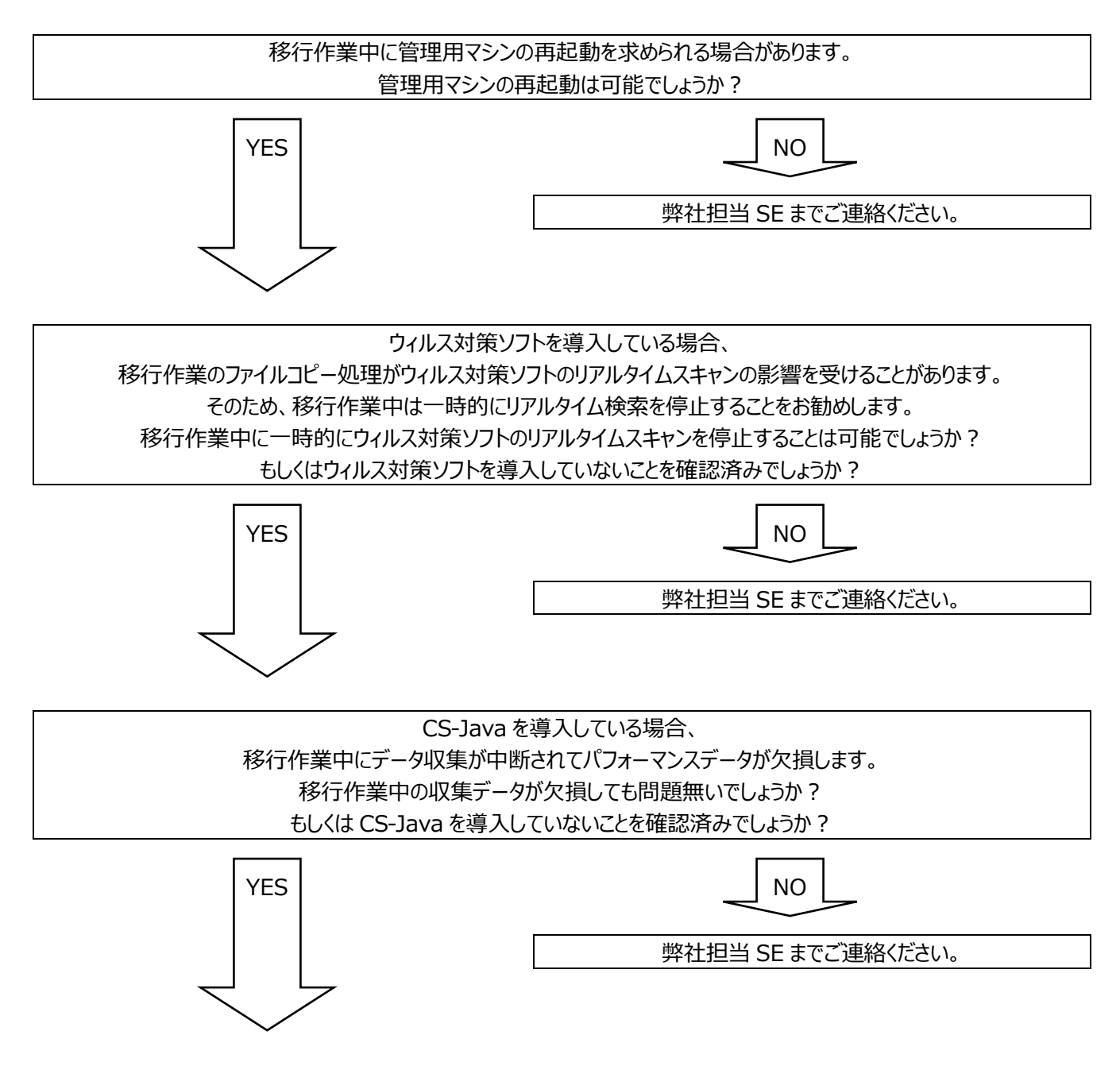

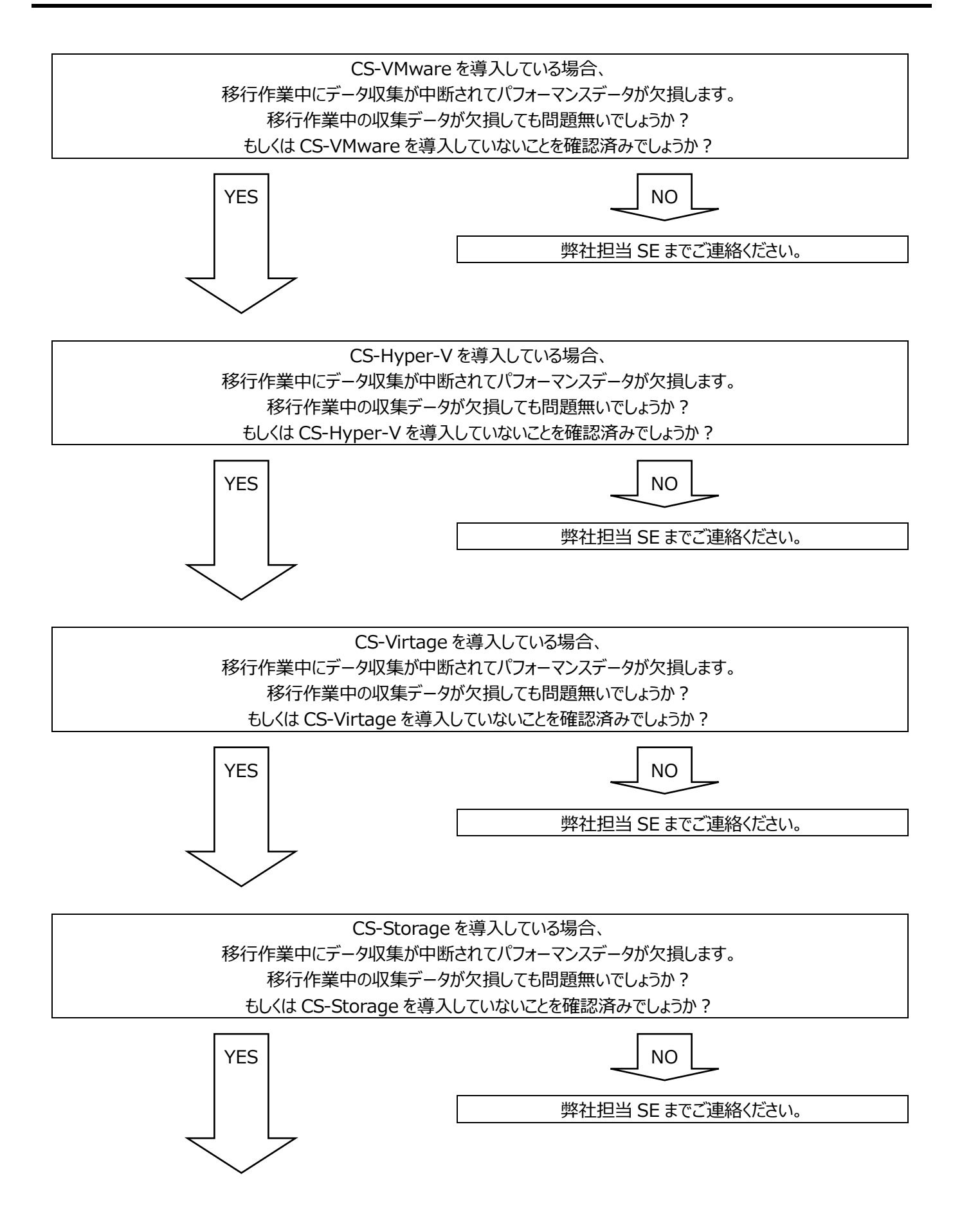

*ES/1 NEO* 

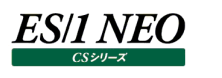

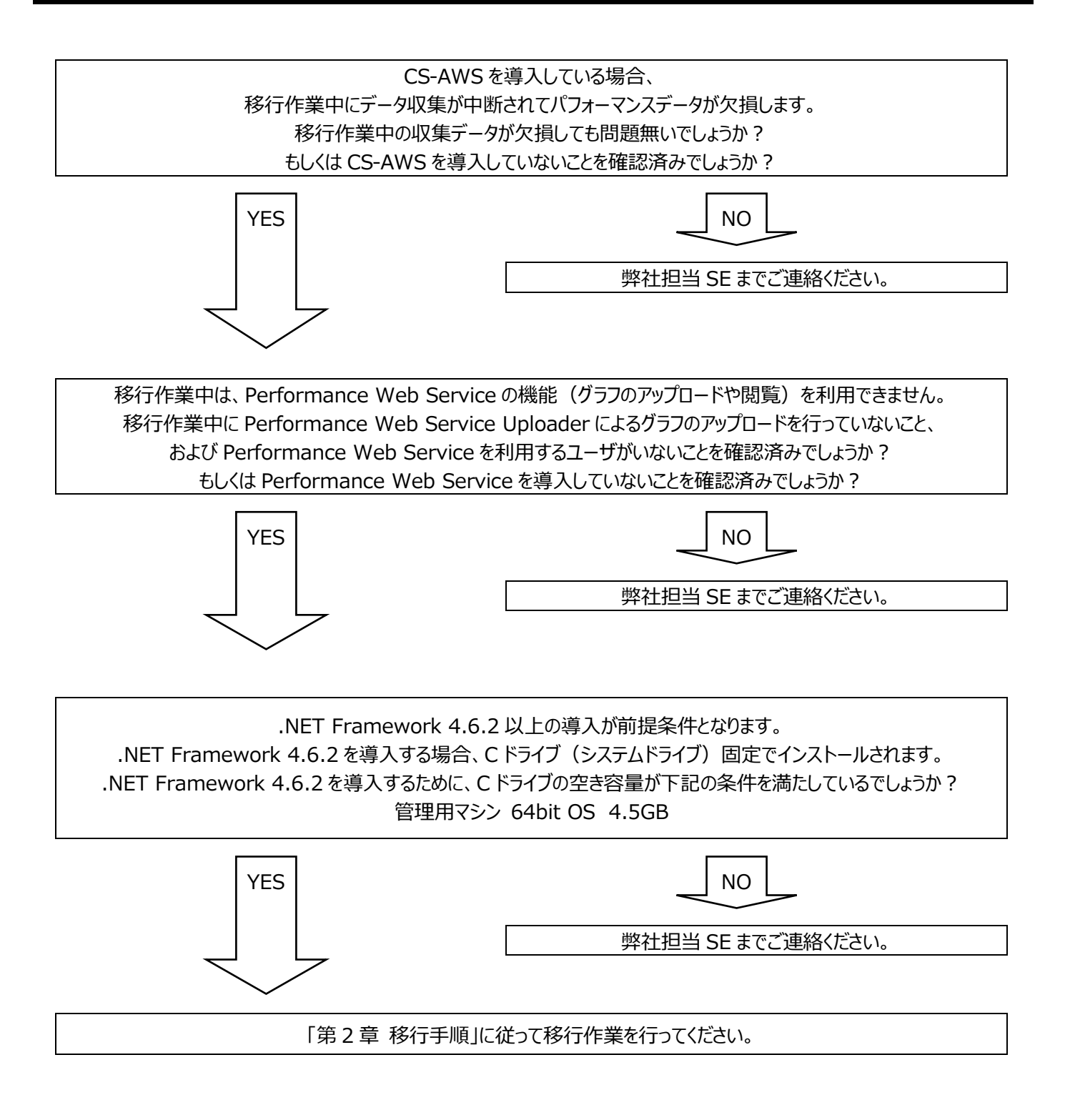

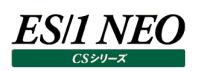

## <span id="page-5-0"></span>第2章 移行手順

ES/1 NEO CS シリーズの管理用マシンに、Administrators グループに所属する CS シリーズ用ユーザ ID でログオンして移行 作業を進めてください。

#### <span id="page-5-1"></span>**2.1. セットアップの起動**

新バージョンの ES/1 NEO CS シリーズをインストールします。バージョンアップインストールでは、プログラムファイル/入出力データ ファイルの格納フォルダなどを変更せずに、既存の設定のままインストールします。

(1)ES/1 NEO CS シリーズのセットアップ「x:\V05L22R1\Setup\Autorun.exe」を起動してください。

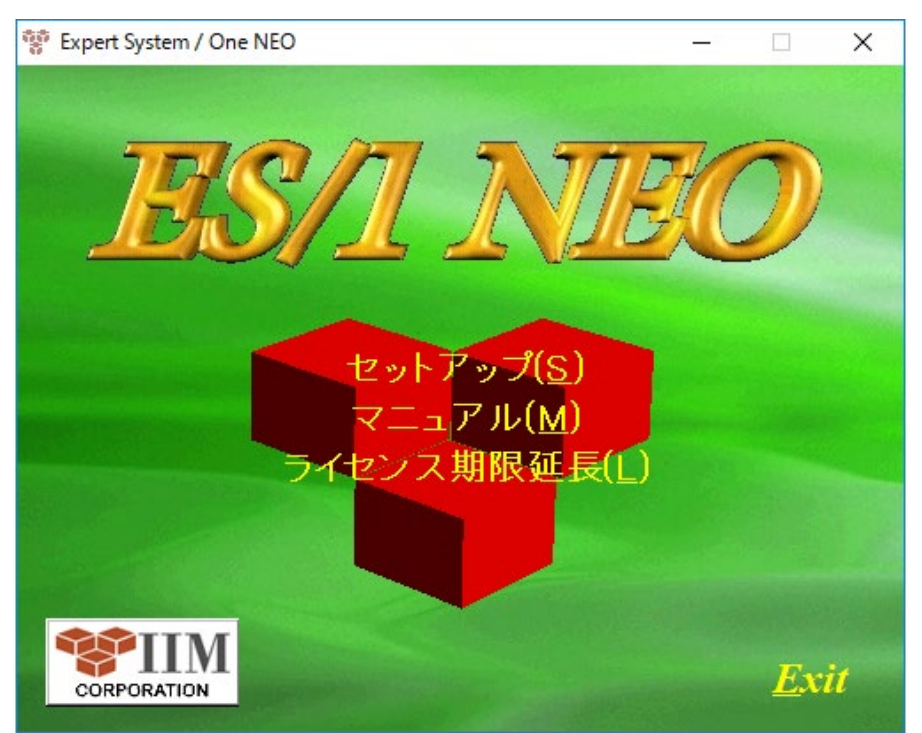

## <span id="page-6-0"></span>**2.2. ES/1 NEO CS シリーズ セットアップの実行**

## (1)「セットアップ(S)」をクリックします①。

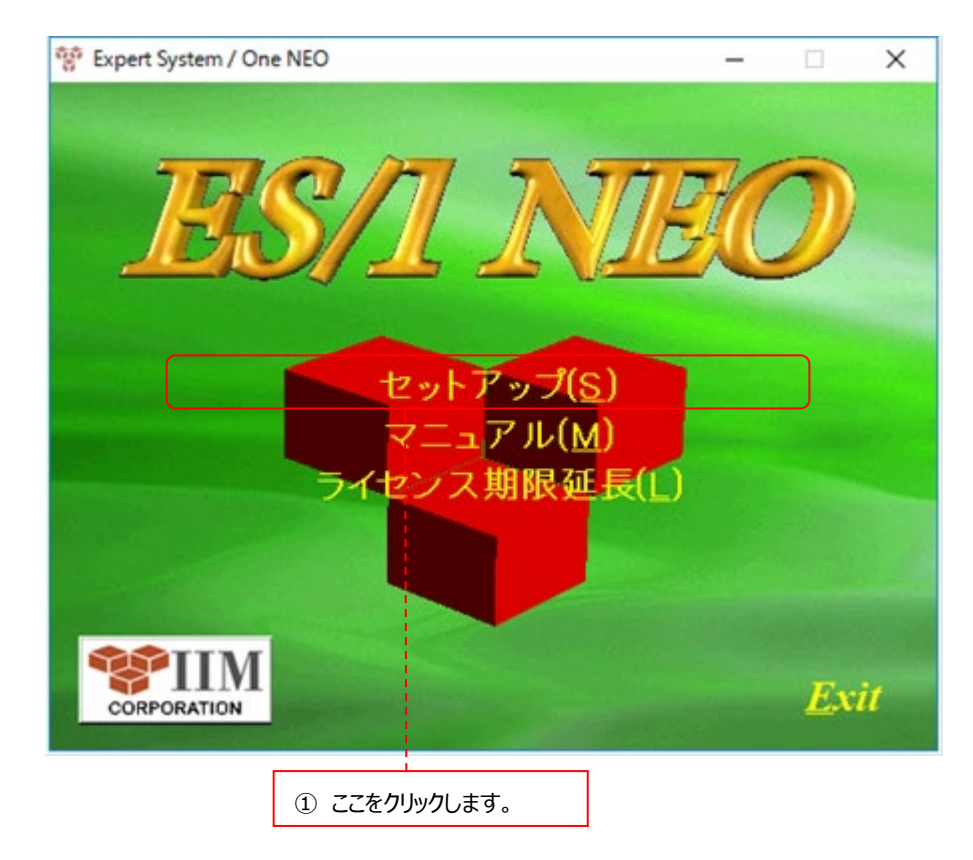

(2)セットアップを解凍しています。

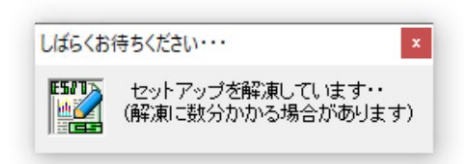

## (3)セットアップの準備を行っているため、しばらくお待ちください。

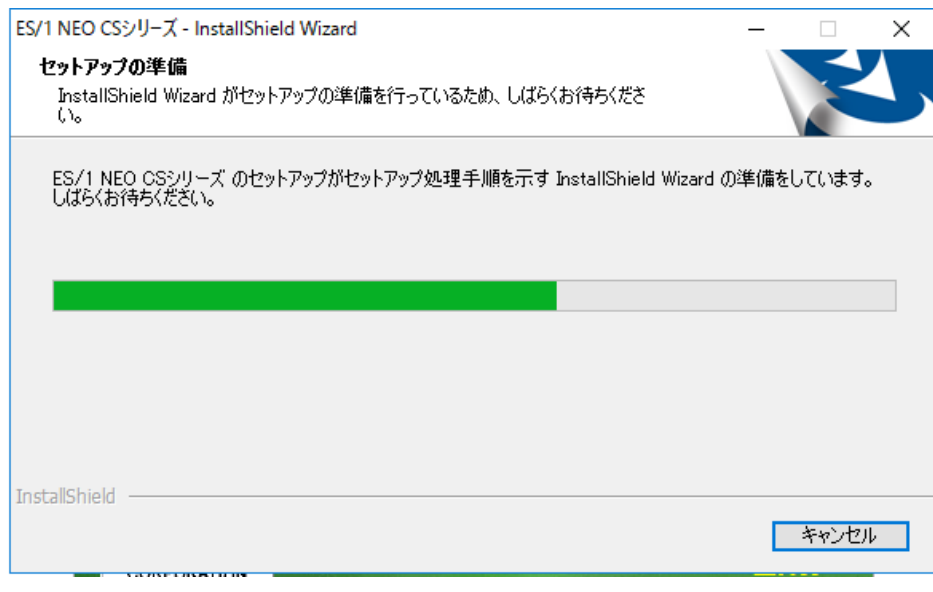

(4)機能の選択画面では、「次へ(N)」をクリックします②。

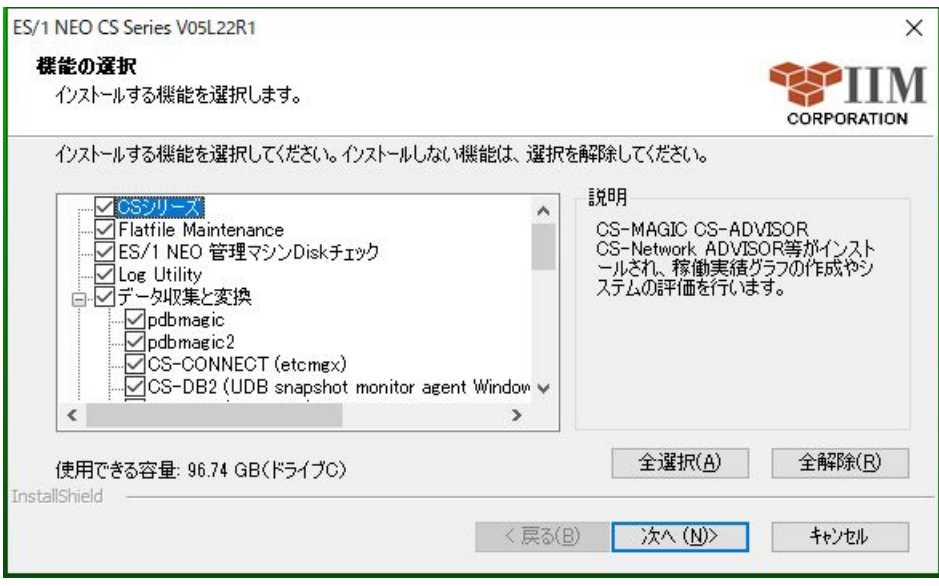

(5)インストール先とオプション画面では、「PWS DB バージョンアップ時のバックアップ」にチェックがついていることを確認し③、 「次へ(N)」をクリックします④。

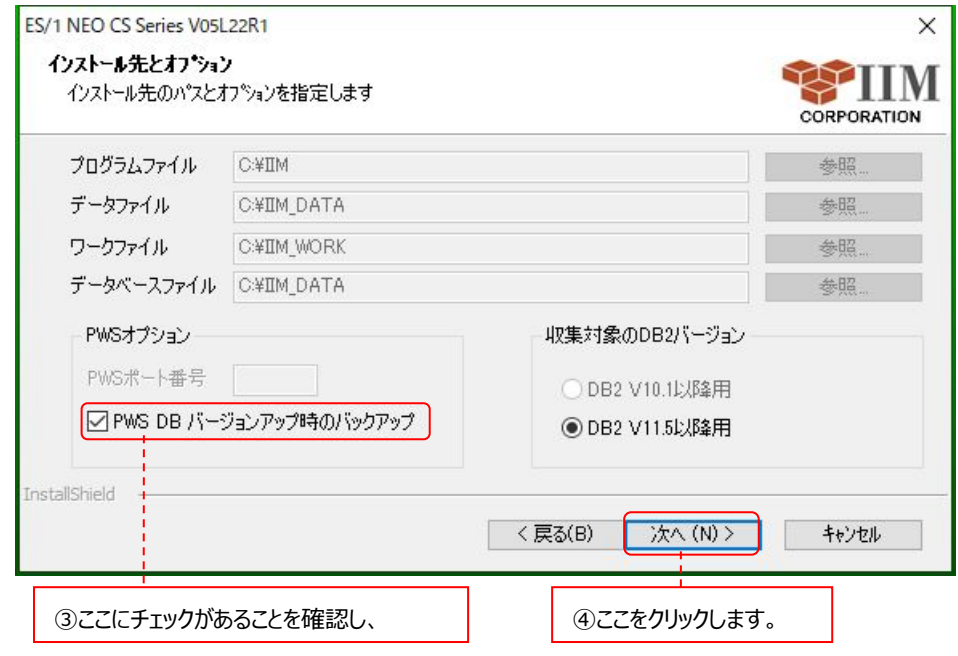

(6)ファイルコピーの開始確認画面では、そのまま「次へ(N)」をクリックします⑤。Performance Web Service データベースの バックアップなどが行われますので、しばらくお待ちください。

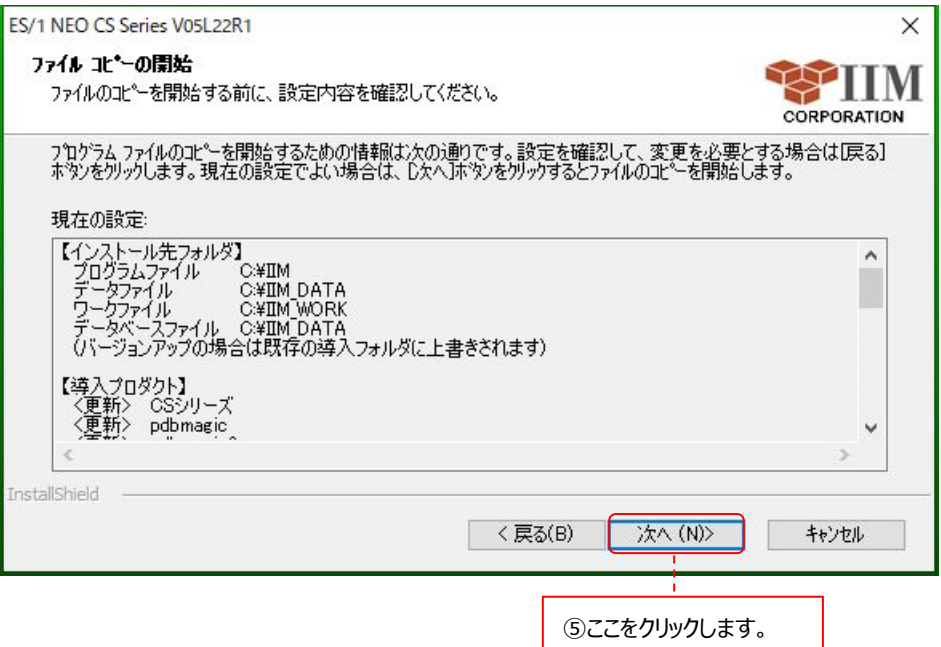

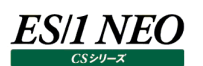

## (7)「はい(Y)」をクリックします。

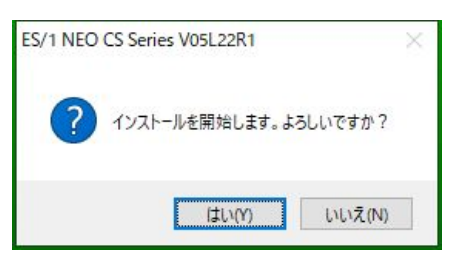

#### **注意!**

**環境によっては数分から数十分を要する場合があります。また Performance Web Service データベースのサイ ズが数十 GB と非常に大きい場合はバックアップに数時間を要することもあります。 そのような場合、画面を終了するなどの操作を行わないでください。**

(8)その後、実際のインストール処理(ファイルコピー)が始まります。しばらくお待ちください。

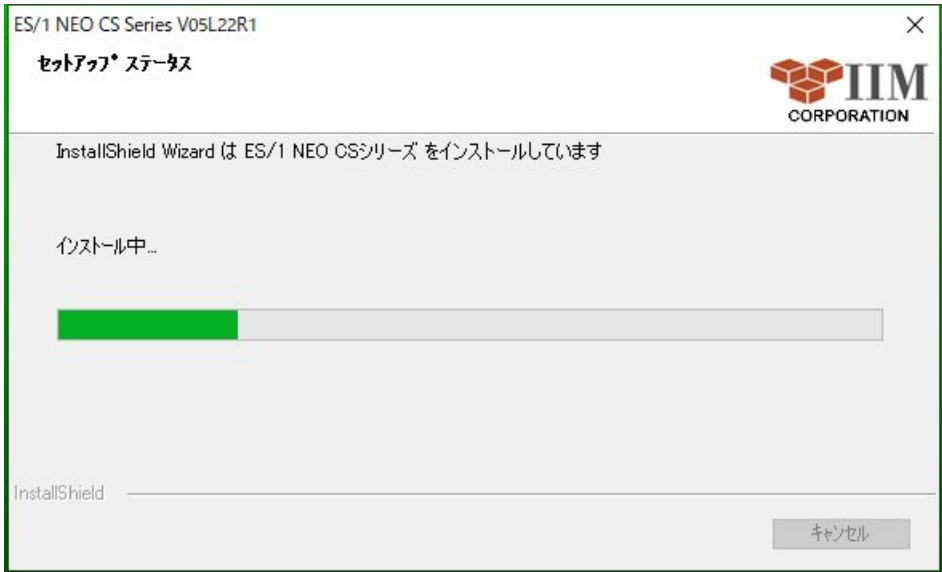

(9)インストールが完了したことを示す画面が表示されますので、「完了」ボタンをクリックします⑥。 これでインストールは終了です。

インストールしたコンピュータの状態によっては、コンピュータの再起動が必要な場合があります。

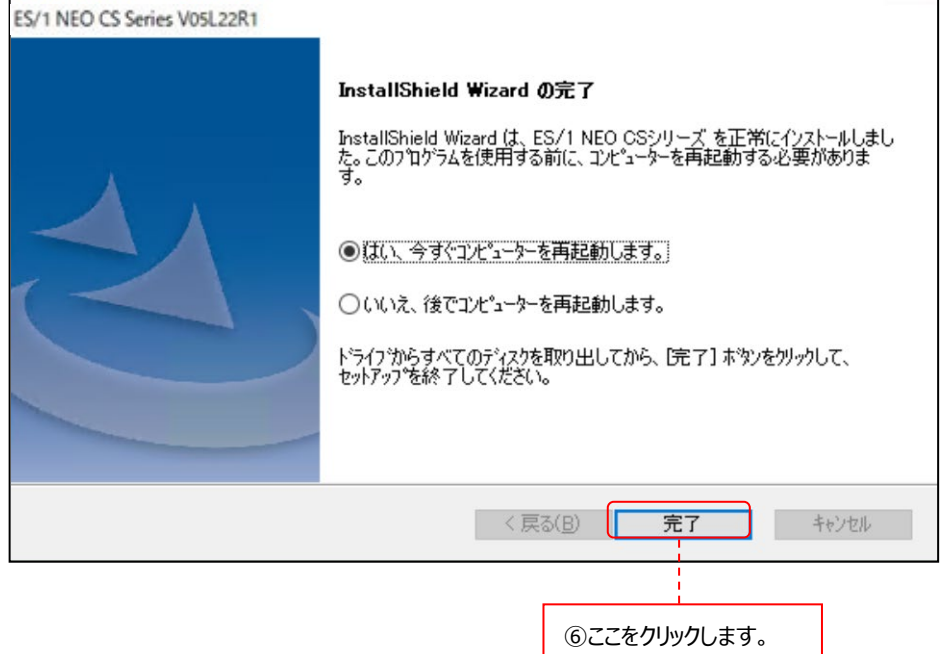

(10)「OK」ボタンをクリックします。

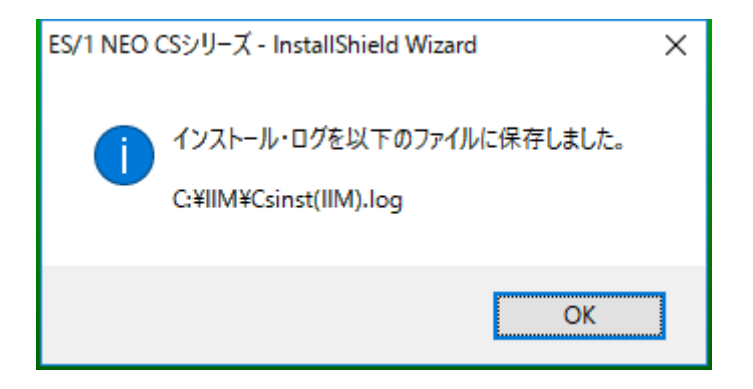

### (11)AutoRun 画面に戻ります。

「Exit」をクリックして終了します⑦。「2.4. ライセンス期限の確認」へ進んでください。

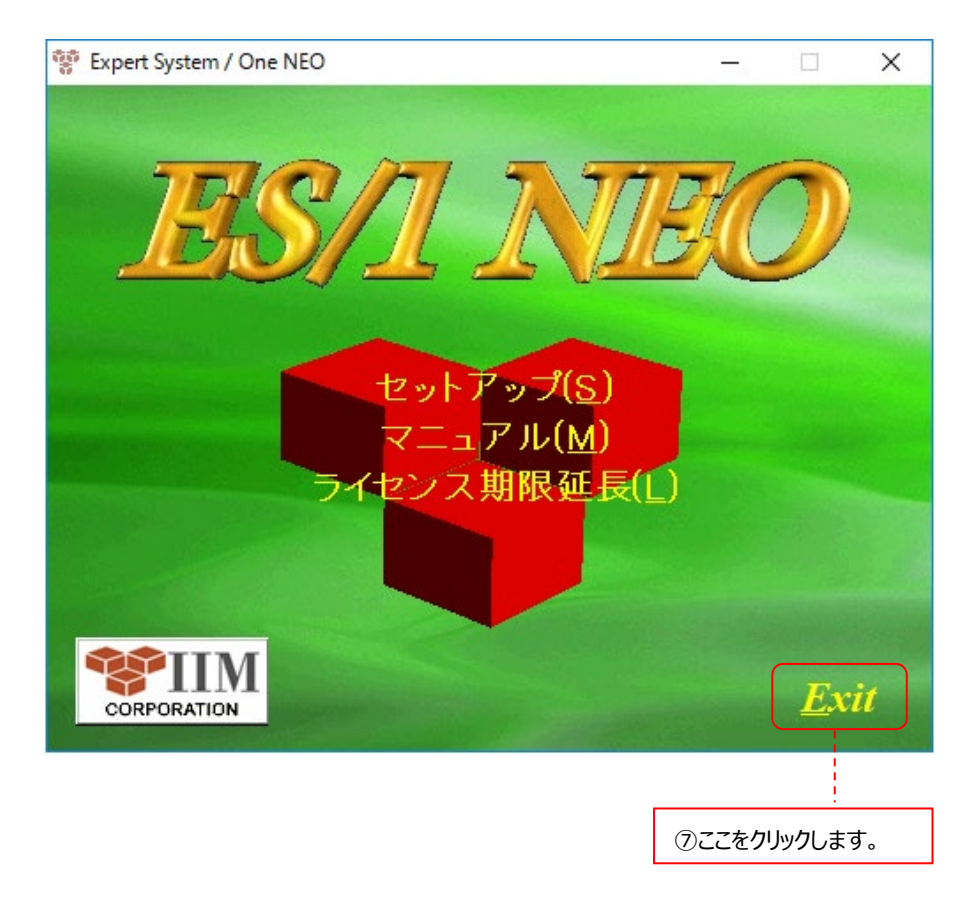

## <span id="page-12-0"></span>**2.3. ライセンス期限延長**

(1)「ライセンス期限延長(L)」をクリックします⑧。

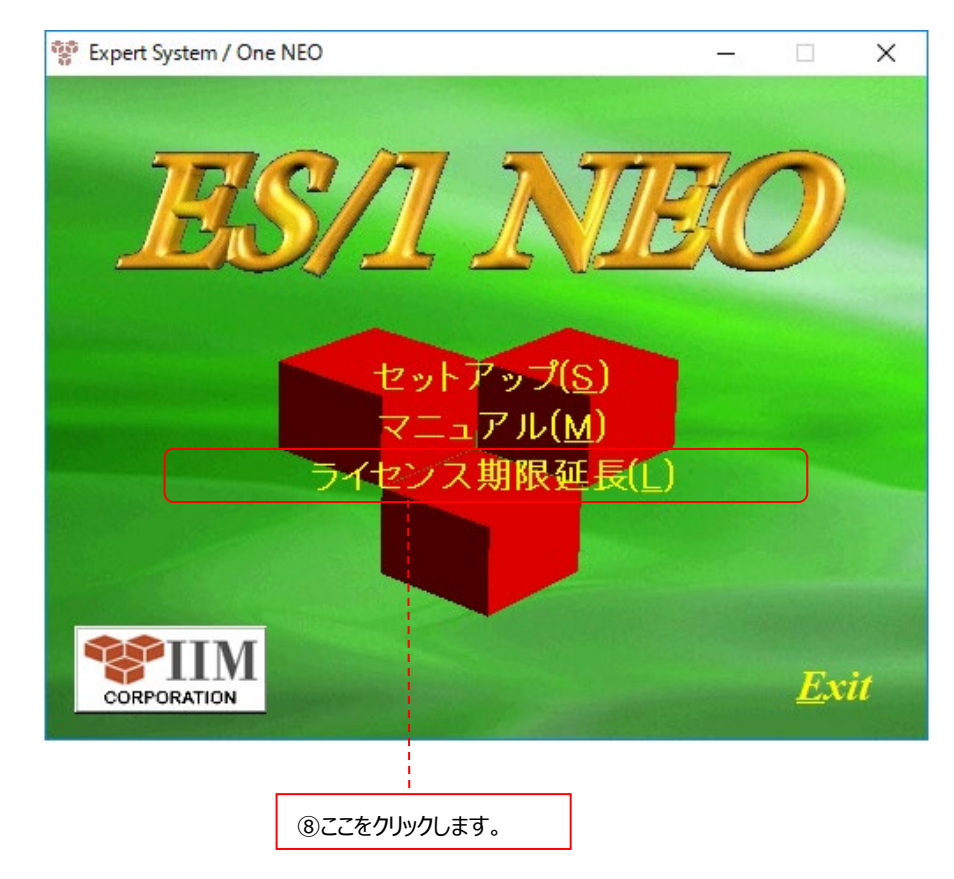

(2)「OK」ボタンをクリックします。

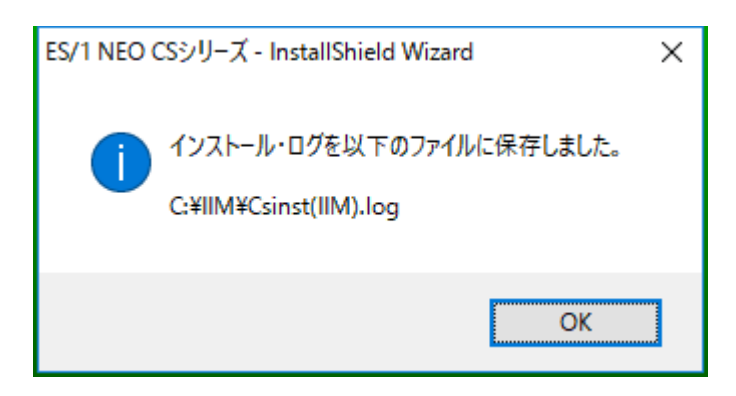

(3)AutoRun 画面に戻りますので、「Exit」をクリックして終了します⑨。 「2.4. ライセンス期限の確認」へ進んでください。

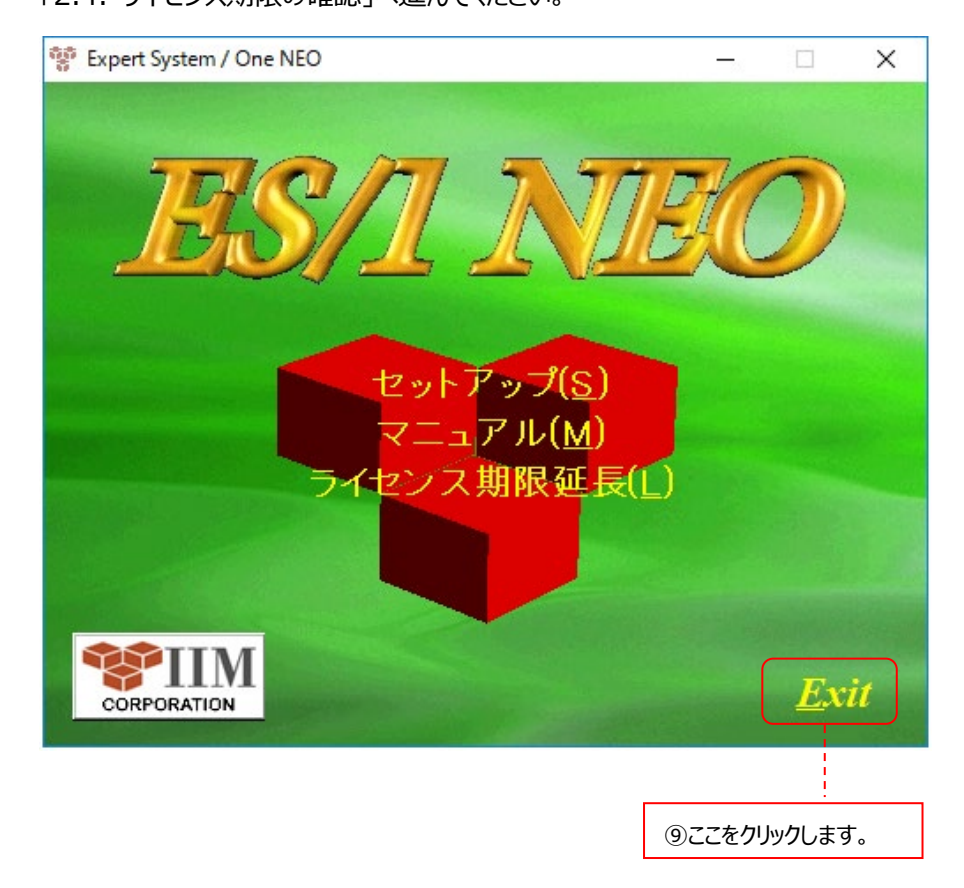

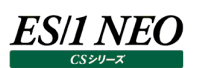

## <span id="page-14-0"></span>**2.4. ライセンス期限の確認**

(1)[スタート]メニュー→「すべてのプログラム」→「ES1 NEO CS シリーズ」→「ライセンスマネージャ」を起動します。 ライセンス適用情報に、「ライセンス有効期限日:2038/01/15」と表示されていることを確認してください。 「閉じる(C)」をクリックして終了します。

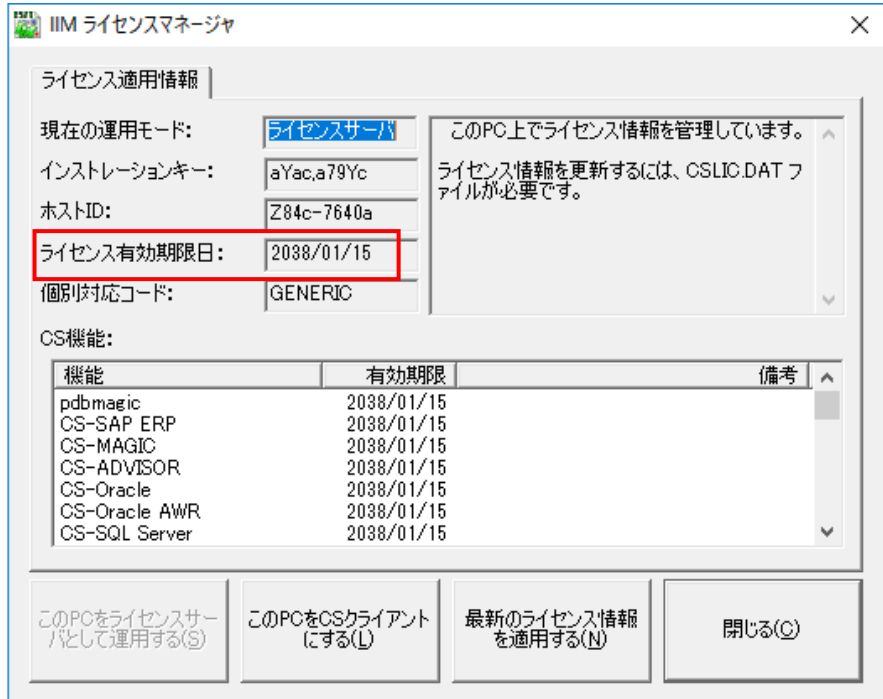

以上で移行作業は終了です。